## **STEP #2: NEW POLITO PROFILE Deadline June 13th**

## These are the steps you will have to follow:

Enter in your Apply page. Click on "Enrolment" and then "Continue with the enrolment".

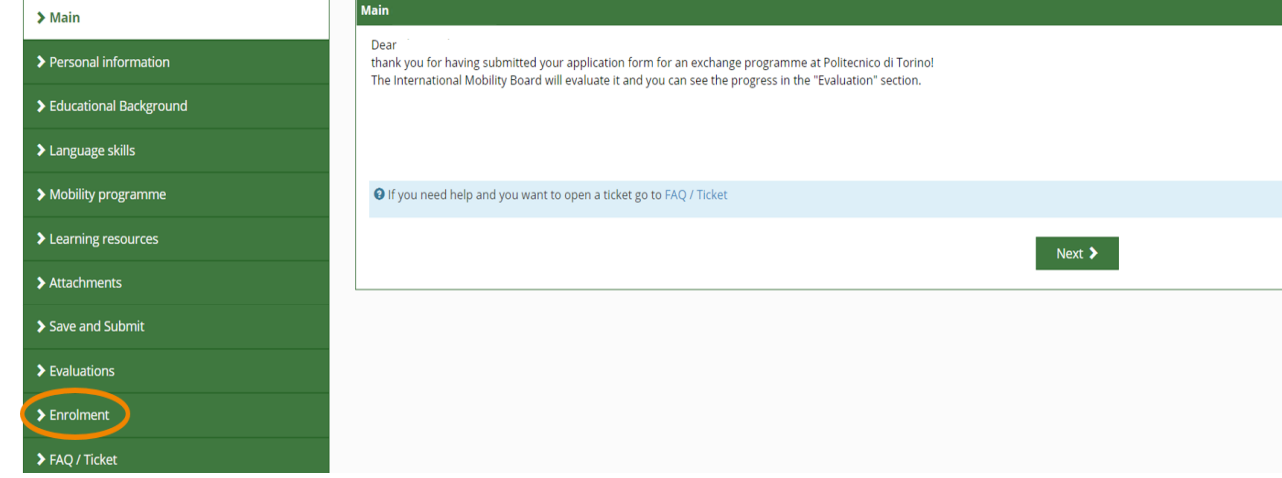

2

1

In the "temporary address" you will have to input your long term address in Torino. If you do not have it, you can leave the one in your country.

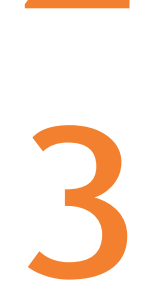

### Accept all the Declarations and click on **Next**

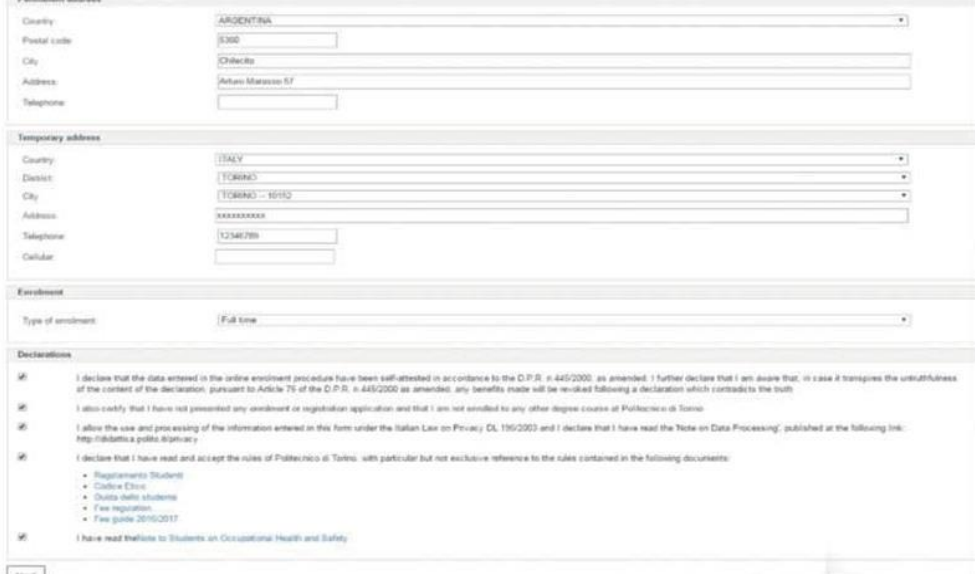

Depending on the activity at PoliTO you will see one of the following options:

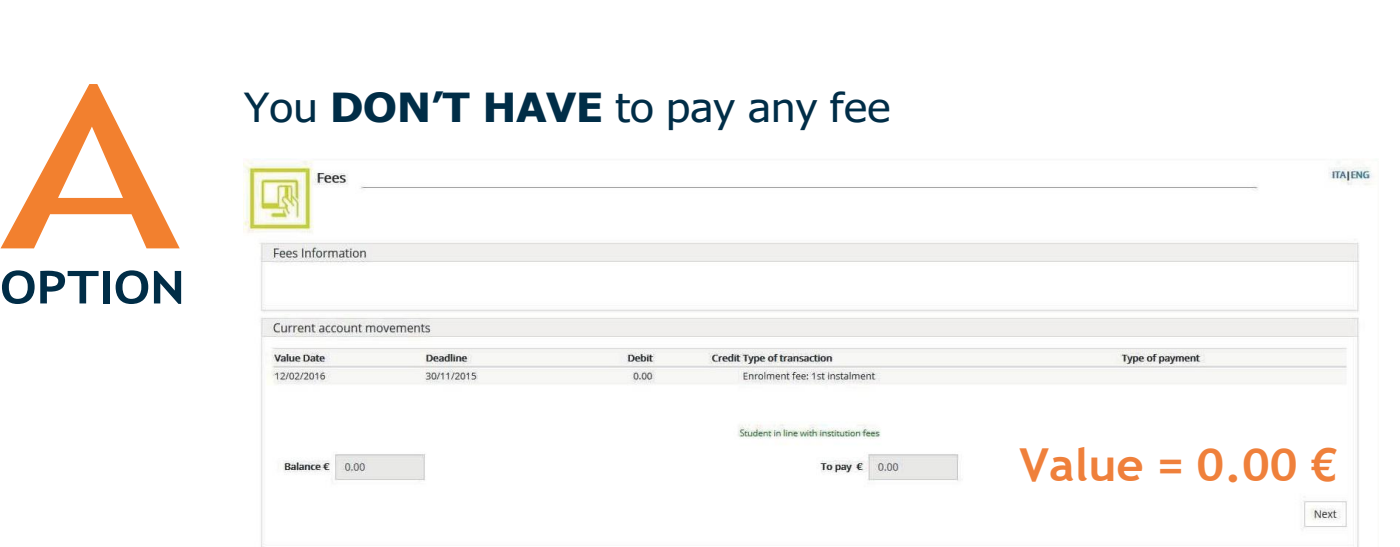

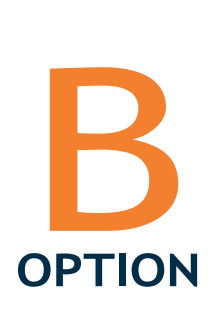

A

 $\overline{\phantom{a}}$  Fees

You **HAVE TO PAY** the external taxes Choose the payment method: **credit card**. No other payment methods are allowed! The payment cannot be done at a later stage.

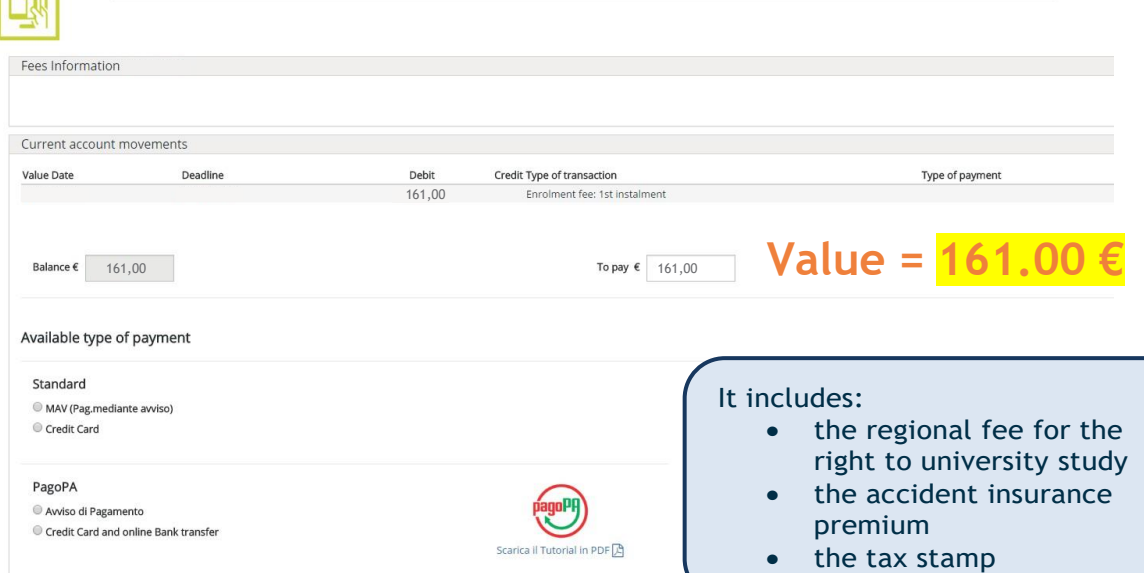

## Now you have created your **NEW PoliTO PROFILE**!

This is the first part of the procedure and, until your arrival at PoliTO, the status of your career will be "**ENROLMENT TO BE COMPLETED**". The instructions on how to switch it to "**ACTIVE**" will be provided in due time.

FISCAL CODE: Since you might not have the official document yet, to finalize the Step #2 procedure, it has already been temporarily auto-generated by our system. This won't exempt you from applying for the official document, which is mandatory for your stay in Italy. Check paragraph 3.3 of the [Welcome Guide](https://www.polito.it/en/education/international-students/welcomepolito)

# **What to do after Step#2?**

### READ THE INSTRUCTIONS ACCORDING TO YOUR ACTIVITY AT POLITO:

### Courses/Courses and final project

#### •**Wait 24 hours;**

- •Enter your new PoliTO profile and read carefully Step#3 instructions available in your Portale della Didattica >> Online Services >> Incoming Students >> Get ready for PoliTo;
- •**Define PoliTO Learning Agreement (Step #3) by June 17th**;
- •Have your PoliTO Learning Agreement approved by your PoliTO Academic Advisor;
- •Download your acceptance letter in your Portale della Didattica >> Online Services>> Incoming Students >> Incoming Students Documents;
- •Only if you have to, proceed with Step #Visa

#### Double Degree

#### •**Wait 24 hours;**

- •Enter your new PoliTO profile and download your acceptance letter in your Portale della Didattica >> Online Services >> Incoming Students >> Incoming Students Documents;
- •Only if you have to, proceed with Step #Visa;
- •Read carefully Step#3 instructions available in your Portale della Didattica >> Online Services >> Incoming Students >> Get ready for PoliTo;
- •**Define PoliTO Learning Agreement (Step #3) by June 17th**;
- •Have your PoliTO Learning Agreement approved by your PoliTO Academic Advisor

Final Project and PhD research

#### •**Wait 24 hours;**

- •Enter your new PoliTO profile and download your acceptance letter in your Portale della Didattica >> Online Services >> Incoming Students >> Incoming Students Documents;
	- •Only if you have to, proceed with Step #Visa;
	- •**No need to define PoliTO Learning Agreement**